## Guía de referencia rápida CE9.6 de Cisco TelePresence TRC 6

Realizar una llamada desde la lista de contactos les el lacalizar una llamada con el nombre, el número les la liniciar una conferencia de vídeo el la lista de vídeo la la lista de vídeo la lista de vídeo la lista de vídeo Use las teclas 1 de cursor del control remoto y 11:28 vaya al botón verde Llamar. Pulse Aceptar  $0 0 0$ en el control remoto. Para buscar  $\sqrt{2}$ a alguien en una lista específica (Favoritos, Directorio o Recientes), vaya a ese título y pulse Aceptar. Desplácese hacia abajo para localizar la entrada a la que desea llamar. En esa entrada, 3 pulse Aceptar en el control remoto para generar el botón verde Llamar. Vuelva a pulsar Aceptar o pulse el botón Llamar en el control remoto. La llamada se 4 La llamada se de la contrada de la contrada de la contrada de la contrada de la contrada de la contrada de la contrada de la contrada de la contrada de la contrada de la contrada de la contrada de la contrada de la contr realizará ahora. Para finalizar la llamada, vaya al botón rojo Finalizar y pulse Aceptar o pulse el botón

o la dirección Use las teclas 1 de cursor del control remoto y 11:28 vaya al botón verde Llamar. Pulse Aceptar  $000$ en el control remoto. Vaya al campo  $\curvearrowright$ Buscar o Marcar y pulse Aceptar en el control remoto. De esta forma, se abrirá el teclado. Para introducir 3 números, utilice las teclas correspondientes en el control remoto. Para utilizar el teclado virtual, desplácese hacia abajo y sobre el teclado, seleccione los caracteres que desee. Pulse Aceptar para seleccionar un carácter. 4 Luego pulse **transferience de la componenta de la contrada de la contrada de la contrada de la contrada de la contrada de la contrada de la contrada de la contrada de la contrada de la contrada de la contrada de la con** el botón verde Llamar para realizar la llamada. Finalice la llamada como se muestra a la izquierda.

En una llamada, vaya a Agregar y pulse Aceptar en el control remoto. La llamada actual se pondrá en espera. 1

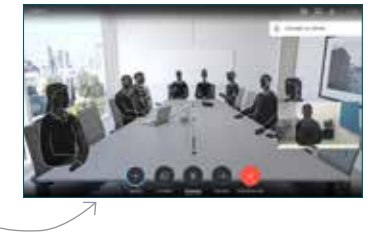

Busque o escriba el participante que desea agregar de la forma habitual. 2

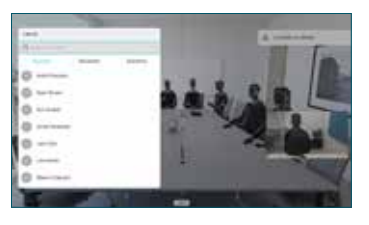

Se generará el botón Agregar. Vaya a Agregar y pulse Aceptar o pulse el botón Llamar en el control remoto. 3

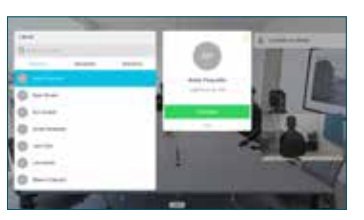

se agrega a la 4

existente, creando una conferencia.

Repita el proceso para agregar más personas.

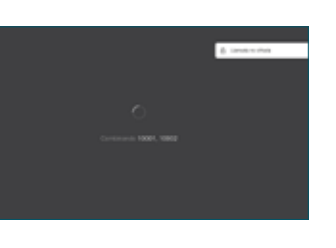

rojo en el control remoto.

## Guía de referencia rápida CE9.6 de Cisco TelePresence TRC 6

Desplácese 1 hasta el icono y puntéelo en la esquina 11:28 superior izquierda.  $\bullet\bullet\bullet$ 2 Active/desactive las funciones requeridas utilizando Aceptar. Utilice Volver para salir. Aumentar/Reducir (volumen y valores) Teclas de control de cursor y Aceptar (centro) Volver  $\left(\cdot\right)\cdot\right\}$  Activar/Desactivar silencio del micrófono Realizar llamada/ Aceptar llamada entrante 1 2 3 Rechazar llamada .@ abc def entrante/Finalizar 4 5 6 ghi jkl mno llamada/Cancelar/  $7 \nearrow 8$  9 Volver a la pantalla Llamar a alguien o pqrs tuv wxyz  $\begin{array}{c} \hline * & 0 \\ \hline \end{array}$ introducir caracteres principal (llamadas alfanuméricos exteriores) abab<br>**cisco** 

## Desvío de llamadas, Proximity y No molestar en el exprenito compartir contenido en una llamada en en en en en Transferir una llamada en curso

Asegúrese de que el origen de la presentación está conectado y encendido. Puede que tenga que seleccionar Compartir y pulsar Aceptar en el control remoto. 1

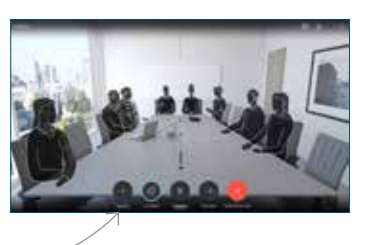

Seleccione Vista previa local para examinar el contenido sin compartirlo con los demás, antes de seleccionar Compartir en  $\sqrt{2}$ 

llamada para

demás.

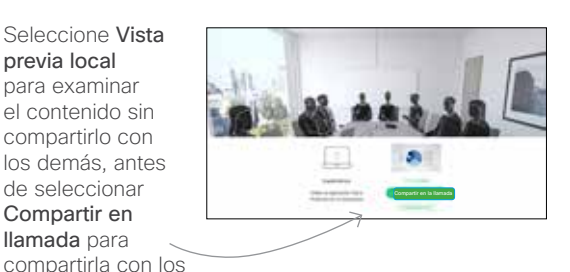

El tamaño de la imagen compartida se controla mediante el botón Minimizar/ Maximizar. Selecciónelo y pulse Aceptar en el control remoto si fuera necesario. 3

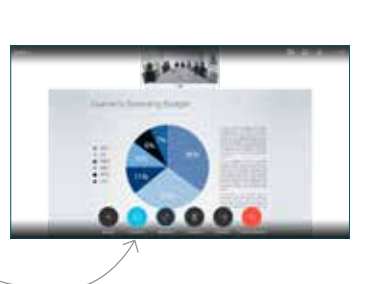

Para dejar de compartir contenido, seleccione Dejar de compartir y pulse Aceptar en el control remoto.

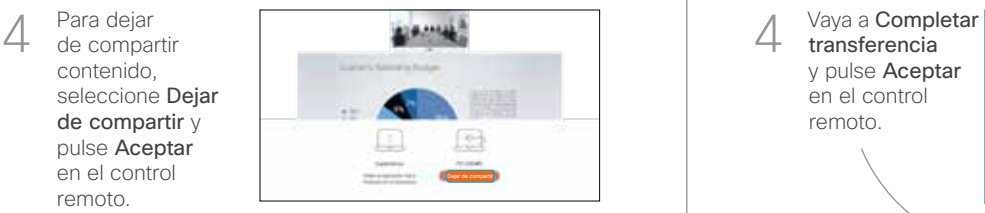

Para compartir mediante Proximity, active Proximity en su equipo. Una vez emparejados, se le ofrecerá que comparta la pantalla.

Vaya al botón Transferir y pulse Aceptar en el control remoto. Esto hará que la llamada actual se ponga en espera. 1

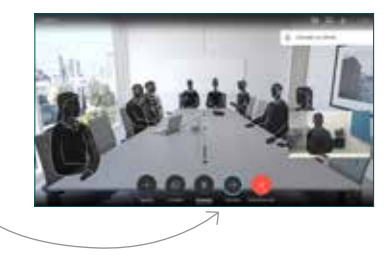

Busque a la persona que desea llamar del modo habitual.  $\angle$ 

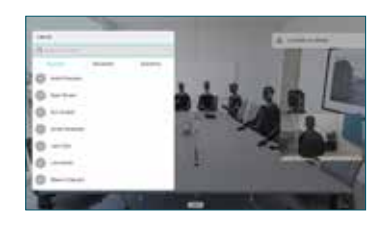

Vaya al botón verde Llamar y pulse Aceptar o utilice el botón verde Llamar en el control remoto. Hable con la persona para confirmar 3

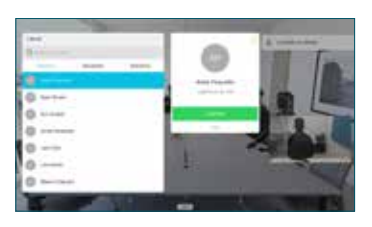

وبا بوابر **CISCO** 

que **acepta** la transferencia. La persona que va a transferirse sigue en espera.

4 transferencia y pulse Aceptar en el control remoto. 61